# <span id="page-0-0"></span>TP-99102 TOOLBOX™ 11 Quick Start Guide

A quick start guide for the downloading, [installation and basic operation of Meritor](#page-1-0)  WABCO TOOLBOX<sup>™</sup> 11 PC-diagnostic software.

Revised 07-15

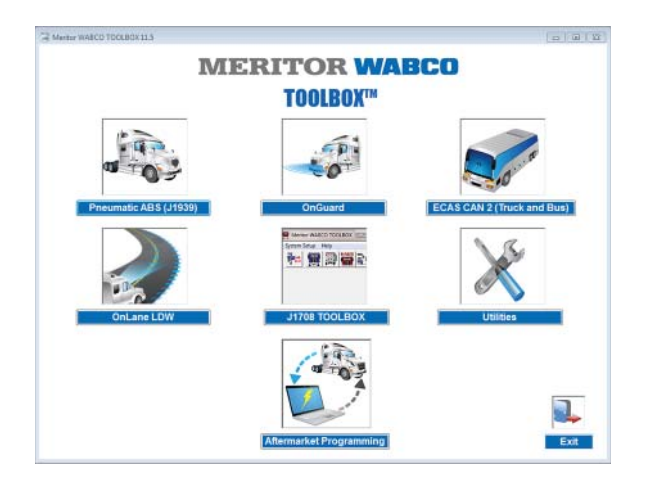

<span id="page-1-0"></span>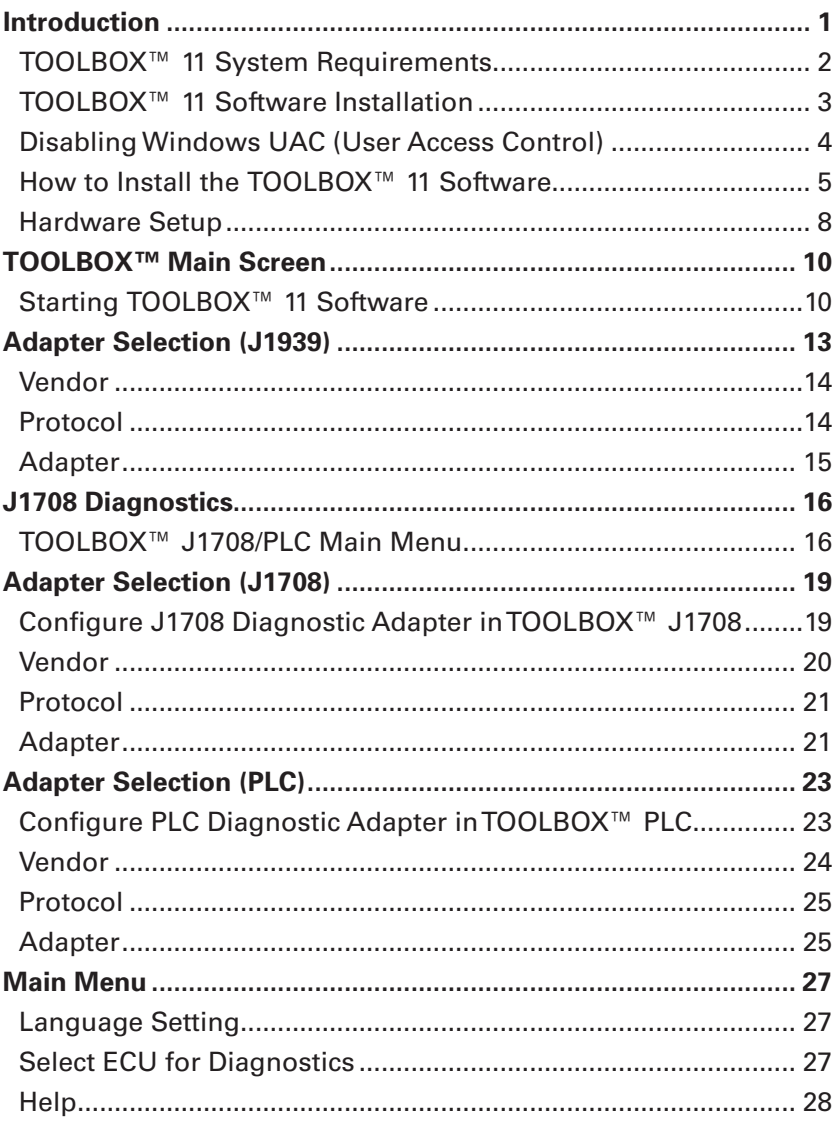

<span id="page-2-0"></span>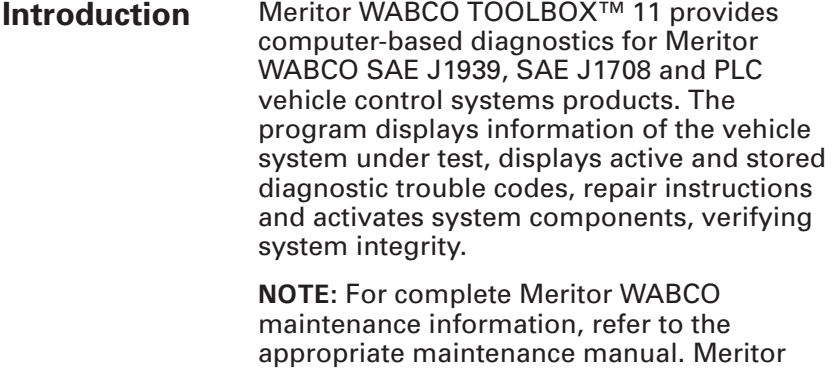

WABCO publications are available on our

meritorwabco.com

website:

<span id="page-3-0"></span>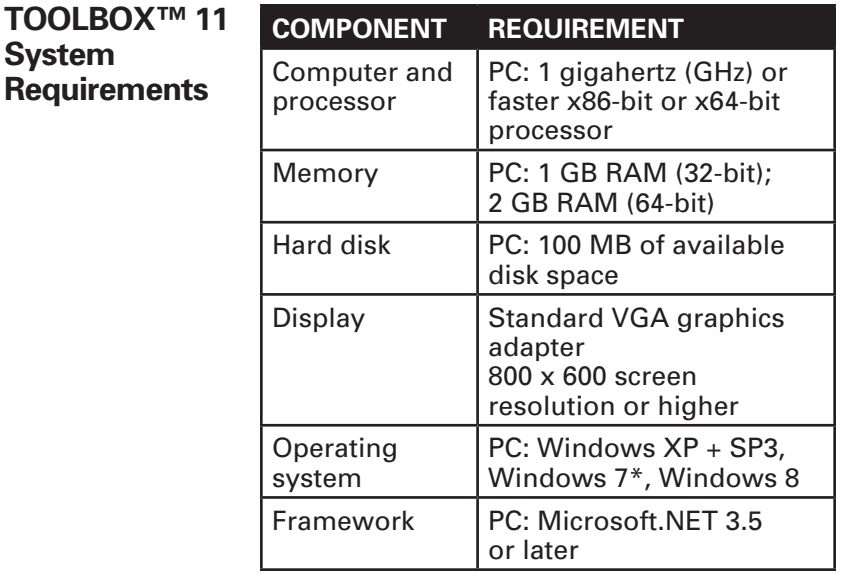

Hardware Interface Requirements: Vehicle Diagnostic Adapter

Macintosh, Linux operating systems are not supported.

Windows® is a registered trademark of the Microsoft Corporation.

\*For Vista and Windows 7, ensure the following:

- The person who installs the adapter drivers and TOOLBOX™ on the machine must be logged in as "Administrator".
- The adapter drivers and TOOLBOX™ must be installed on the machine for "ALL USERS", and not just the current user.

<span id="page-4-0"></span>**TOOLBOX™ 11 MERITOR WABCO Software TOOLBOX™ Installation**ECAS CAN 21 **- 無限電影 Fyit** 

> To ensure full product compatibility with TOOLBOX™ 11, the software will need to be re-connected to the internet quarterly. The software provides the user with notification beginning 30 days prior. If an internet connection is not possible or the quarterly date has been exceeded, please contact the Meritor OnTrac™ Customer Call Center.

> Prior to downloading TOOLBOX<sup>™</sup> 11, please ensure your computer and hardware meet the requirements previously outlined in the System Requirements section of this Quick Start Guide.

When installing TOOLBOX™ 11, it is highly recommended you close or disable any other programs that are currently running.

Some operating systems or corporate policies restrict the installation of software. Check with your IT department to verify that you have the appropriate administrative rights to continue with the installation.

Answer any prompts that may be asked during the setup. TOOLBOX™ 11 will acknowledge a successful installation and automatically open the software registration process.

<span id="page-5-0"></span>If prompted to select between Save and Run, select the Save option.

Only run the software after it has been downloaded.

**NOTE:** TOOLBOX™ 11 should be installed under "Administrator" with full rights for "All Users". Please check with your IT department. Some PCs may require the temporary disabling of Windows UAC (User Access Control) for the downloading and installation of TOOLBOX™ 11 software.

Temporarily disabling UAC settings may be necessary to resolve downloading and installing issues particular to individual PC configurations prior to installing TOOLBOX™.

**Disabling Windows UAC (User Access Control)**

#### **Disabling UAC on Windows Vista**

Open up Control Panel, and type "UAC" into the search box. You'll see a link for "Turn User Account Control (UAC) on or off".

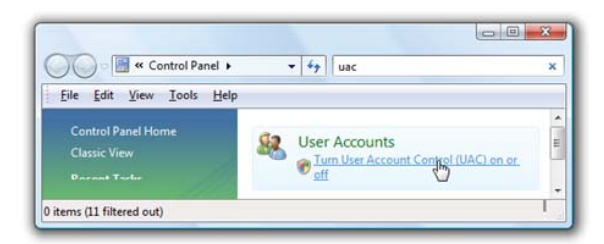

On the next screen, you should uncheck the box for "Use User Account Control (UAC)", and then click on the OK button.

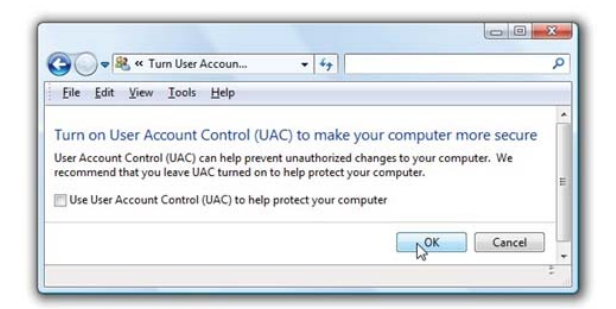

<span id="page-6-0"></span>You'll need to reboot your computer before the changes take effect. You may re-enable the UAC setting after the installation of the TOOLBOX™ 11 software.

#### **Disabling UAC on Windows 7**

Type UAC into the Start Menu Control Panel search box. Select "Change User Account Control Settings" or simply press the Enter key.

Drag the slider down to the "Never Notify" position and select OK.

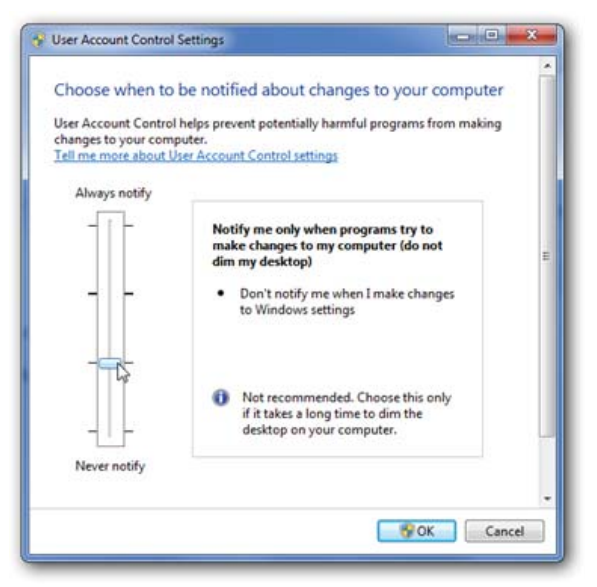

**How to Install the TOOLBOX™ 11 Software**

You may re-enable the UAC setting to the desired selection after the installation of the TOOLBOX™ 11 software.

1. As you are completing your purchase from the website, click on the blue download button.

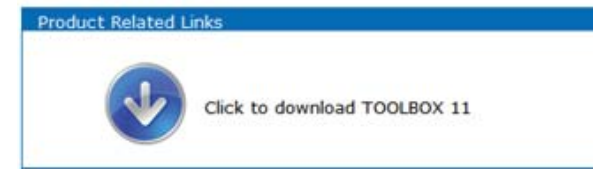

2. You will be prompted to run or save the file. You will need to "save" the file to an easy-to-access area on the computer, such as the desktop.

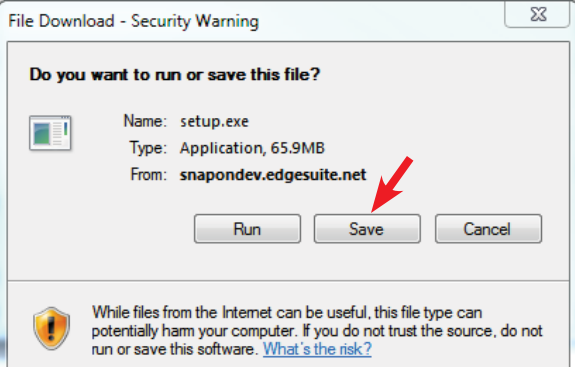

3. Once the files are saved, you will be prompted to run or open the folder. Select "Run" which will start the setup/ installation process.

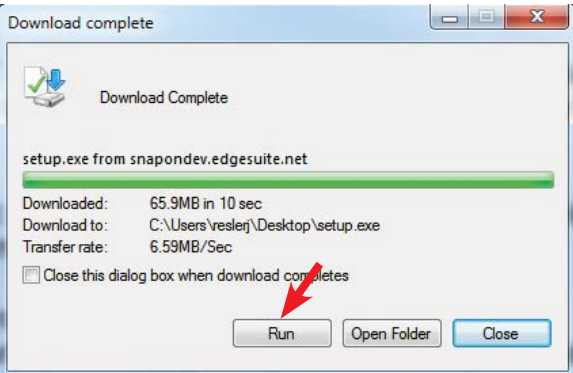

4. Once the setup process begins, press "Next" to continue.

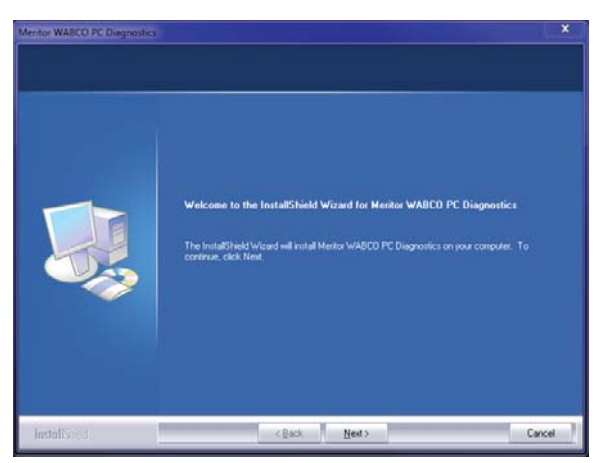

5. While the program runs, you will need to read through the user agreement and agree to the terms in order to continue with the installation process.

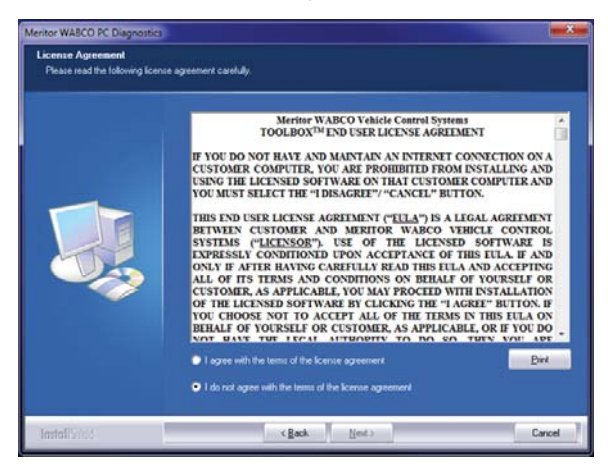

6. After you agree to the terms, the files will begin downloading. You will receive a confirmation window. Click "Finish" to complete the process.

<span id="page-9-0"></span>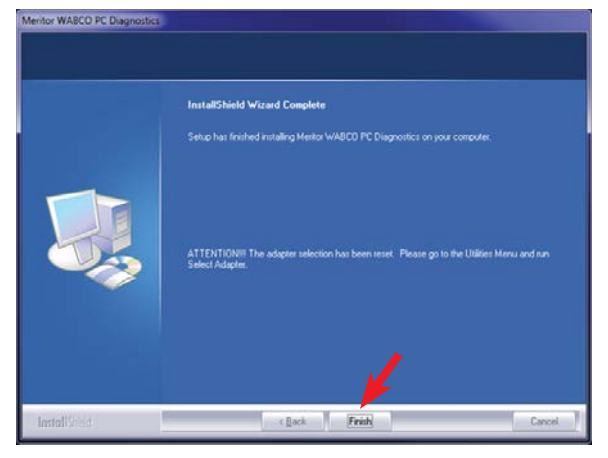

7. Click "Finish" to open the TOOLBOX™ software.

# **Hardware Setup**

Diagnostic adapters require two connections for communications between the vehicle's hardware and TOOLBOX<sup>™</sup> 11 software.

- 1. Establish a connection between the computer's USB or serial port and the diagnostic adapter.
- 2. Establish a connection between the diagnostic adapter and the vehicle's SAE diagnostic interface connector.

Please refer to your specific hardware manufacturer's installation and connection procedures. Please ensure you have the latest software drivers and firmware available for your specific diagnostic tool.

Drivers and firmware updates are readily available from your hardware manufacturer's website or by calling them directly. If correctly installed and connected, your diagnostic adapter will be available for use within the TOOLBOX™ 11 software.

**NOTE:** TOOLBOX™ 11 diagnostic software is only operational with Meritor WABCO vehicle products.

With the installation of the correct tool manufacturer's drivers, Meritor WABCO software provides a diagnostic interface for adapters that are compliant and adhere to the RP1210A and RP1210B specification.

Below is a list of common diagnostic tools and their manufacturer known to operate with Meritor WABCO diagnostics and application software. Please contact the manufacturer directly or visit their website to determine your specific diagnostic needs.

#### **Noregon Device List:**

- DLA
- DLA+
- Trailer Diagnostic Adapter

www.noregon.com

#### **Nexiq Device List:**

- USB-Link
- USB-Link2

www.nexiq.com

#### **Dearborn Group Device List:**

- DPA 4 Plus
- DPA 5

www.dgtech.com

**NOTE:** Meritor WABCO neither promotes nor recommends any specific manufacturers or diagnostic adapters.

<span id="page-11-0"></span>**Starting TOOLBOX™ 11 Software**

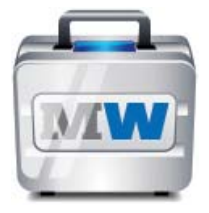

Selecting the TOOLBOX™ 11 icon opens the TOOLBOX™ main menu. The main menu provides multiple selections for testing and diagnosing Meritor WABCO systems. Each selection opens an independent diagnostic software package.

EXIT closes the TOOLBOX™ 11 application and returns to the desktop environment.

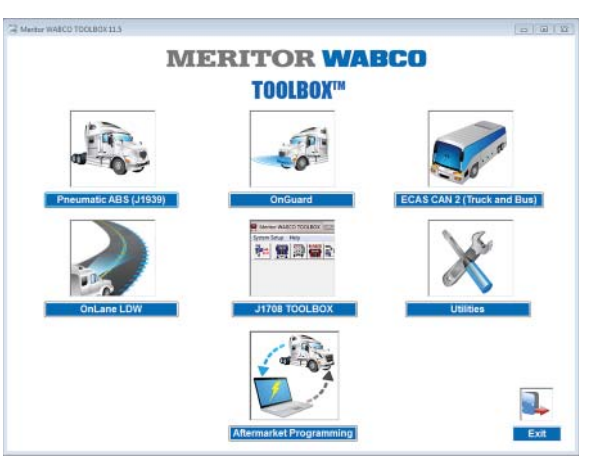

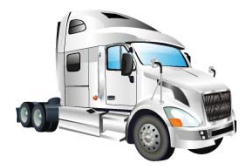

### **Pneumatic ABS (J1939)**

Selecting the Pneumatic ABS icon opens the TOOLBOX™ 11 SAE J1939 Tractor diagnostics for Meritor WABCO 1939 ABS-equipped vehicles. This application displays information from the vehicle ABS system under test, displays active and stored diagnostic trouble codes, and provides appropriate repair instructions. The application also provides a means to activate system components, verifying system integrity.

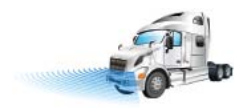

# **OnGuard™**

Selecting the OnGuard™ icon opens the TOOLBOX™ 11 diagnostics for Meritor WABCO OnGuard<sup>™-</sup>equipped vehicles. This application displays information from the RADAR system under test, displays diagnostic trouble codes, and verifies system integrity.

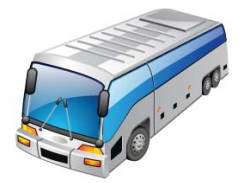

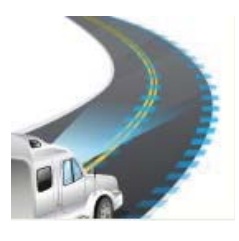

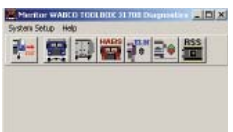

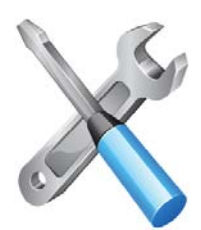

# **ECAS CAN2 (Truck and Bus)**

Selecting the ECAS icon opens the TOOLBOX™ 11 diagnostics for Meritor WABCO ECAS-equipped vehicles. This application displays information from the vehicle ECAS system under test, and displays diagnostic trouble codes. The application also provides a means to activate system components, verifying system integrity.

#### **OnLane™ LDW**

Selecting the OnLane™ icon opens TOOLBOX™ 11 diagnostics for Meritor WABCO OnLane™-equipped vehicles. This application displays OnLane™ diagnostic trouble codes and provides the end user video extraction capabilities.

#### **J1708/PLC TOOLBOX™**

Selecting the J1708/PLC TOOLBOX **™** icon opens the J1708/PLC TOOLBOX **™** diagnostics for Meritor WABCO J1708/ PLC-equipped vehicles. The application is an earlier version of Meritor WABCO's PC diagnostic software. It provides a means to diagnose tractor ABS, trailer ABS, hydraulic ABS, hydraulic power brake ABS and ECAS systems. It displays information from the vehicle system under test, displays active and stored diagnostic trouble codes, and provides appropriate repair instructions. The application also provides a means to activate system components, verifying system integrity.

#### **Utilities**

TP-99102 Selecting this icon opens the TOOLBOX™ 11 Utility Menu. The utility menu provides the means of configuring a diagnostic adapter. It also includes a SAE J1939 bus monitoring tool, a software update checker and software revision history information. The Registration Option provides the end user the ability to deactivate and transfer the TOOLBOX™ software.

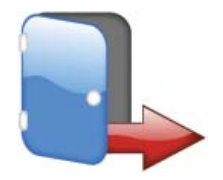

#### **Exit**

Selecting the EXIT icon closes TOOLBOX<sup>™</sup> 11 and returns to the desktop environment.

<span id="page-14-0"></span>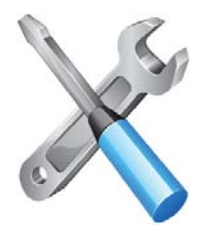

The adapter selection menus provide the means to select and configure the diagnostic adapter to be used. Please ensure you have the latest software drivers and firmware available for your specific diagnostic tool. Drivers and firmware updates are readily available from your hardware manufacturer's website or by calling them directly. To configure a diagnostic adapter, select the Utilities icon to open the Utilities Menu.

Select "Adapter Selection".

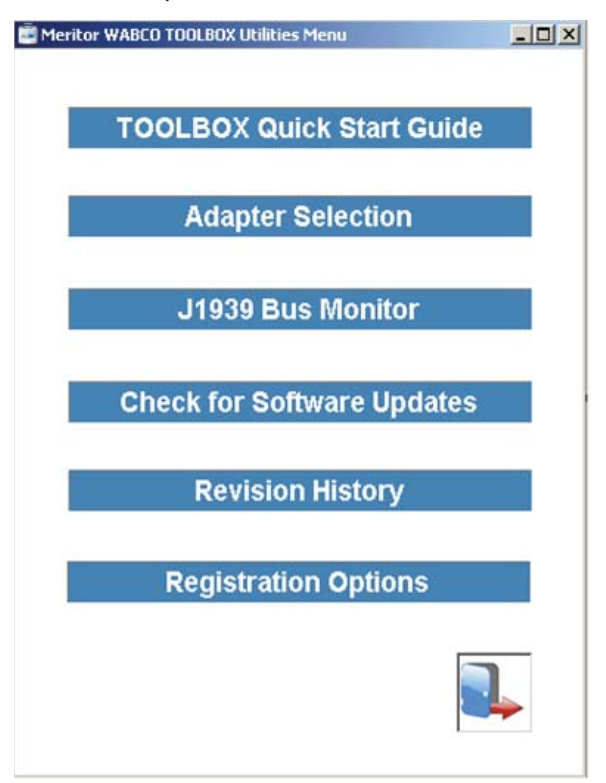

**NOTE:** Adapters are only available if they are a compatible device and their drivers have been installed correctly. If your device is not listed, please re-install the appropriate adapter drivers or contact the adapter manufacturer.

# <span id="page-15-0"></span>**Vendor**

Click the down arrow for a list of diagnostic tools previously installed.

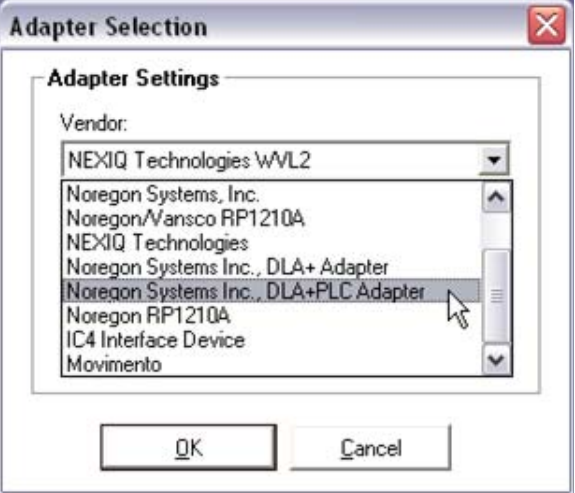

# **Protocol**

Click the down arrow for the protocol choices.

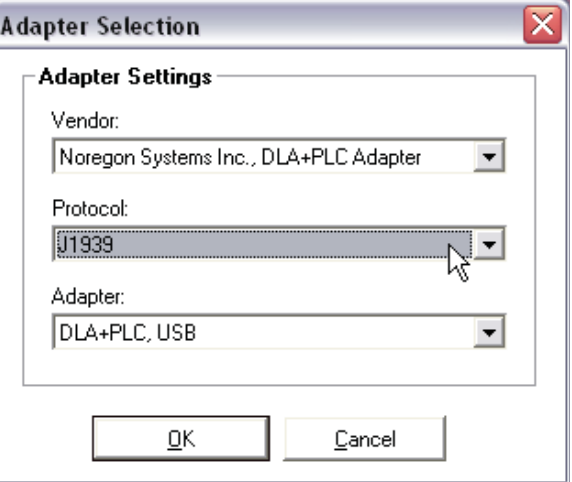

**NOTE:** Changing protocols during the use of TOOLBOX™ 11 software requires an ignition or power cycle. This is required to reset the hardware and establish communications.

# <span id="page-16-0"></span>**Adapter**

Click the down arrow for the adapter choices.

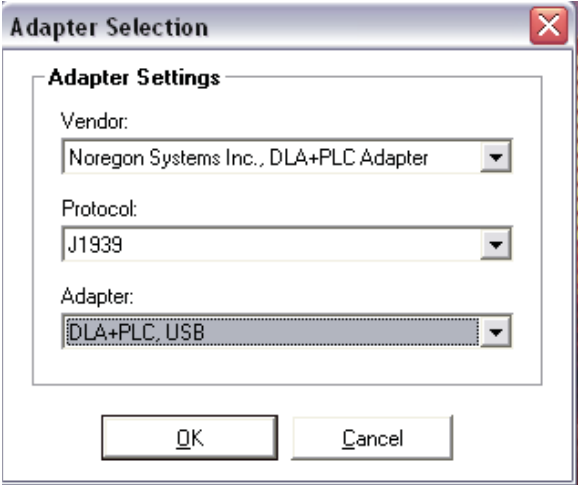

Once the correct settings have been selected, click OK to accept and close the Adapter Selection window.

**NOTE:** Some vendors may have multiple adapter selections. Please refer to your specific hardware manufacturer's manual to determine specific adapter type and capabilities.

<span id="page-17-0"></span>**TOOLBOX™ J1708/PLC Main Menu**

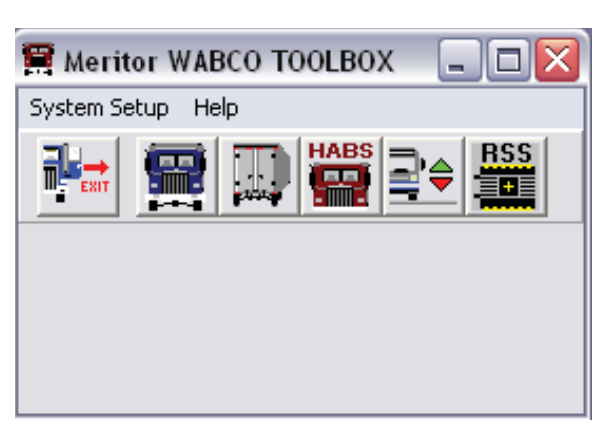

Selecting the TOOLBOX™ J1708/PLC icon opens the TOOLBOX J1708/PLC main menu. The main menu provides multiple selections for testing and diagnosing Meritor WABCO SAE J1708 and PLC systems. Each selection opens an independent diagnostic software package.

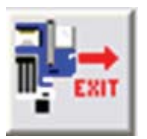

#### **Exit**

EXIT closes the J1708 TOOLBOX™ main menu.

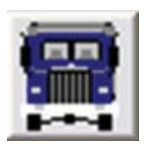

#### **Tractor ABS**

Selecting this software application opens the TOOLBOX™ SAE J1708 Tractor diagnostics for Meritor WABCO ABS-equipped vehicles. This application displays information from the vehicle's ABS system under test, displays active and stored diagnostic fault codes, and provides appropriate repair instructions. The application also provides a means to activate system components, verifying system integrity.

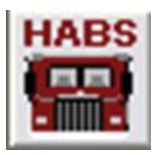

#### **Hydraulic ABS**

Selecting this software application opens the TOOLBOX™ SAE J1708 Hydraulic ABS diagnostics for Meritor WABCO hydraulic ABS-equipped vehicles. This application displays information from the vehicle ABS system under test, displays active and stored diagnostic fault codes, and provides appropriate repair instructions. The application also provides a means to activate system components, verifying system integrity.

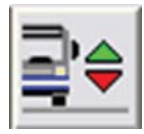

# **ECAS**

Selecting this software application opens the TOOLBOX™ SAE J1708 ECAS diagnostics for Meritor WABCO ECAS-equipped vehicles. This application displays information from the vehicle ECAS system under test, displays active and stored diagnostic fault codes. The application also provides a means to activate system components, verifying system integrity.

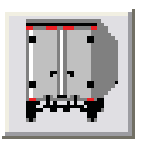

### **Trailer ABS**

Selecting this software application opens the TOOLBOX™ SAE J1708\PLC Trailer diagnostics for Meritor WABCO Enhanced Easy-Stop™-equipped trailers. If connecting directly to the ABS ECU through a diagnostic cable, make sure your protocol is set to J1708. If you are connecting to the ECU through the 7-way (J2497) connector at the nose of the trailer, make sure your protocol is set to PLC.

This application displays information from the trailer ABS system under test, displays active and stored diagnostic fault codes, and provides appropriate repair instructions. The application also provides a means to activate system components, verifying system integrity.

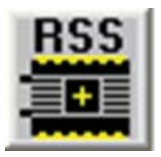

#### **RSS***plus***™ Trailer ABS**

Selecting this software application opens the TOOLBOX™ SAE J1708/PLC Trailer diagnostics for Meritor WABCO RSS*plus*™ -equipped trailers. If connecting directly to the ABS ECU through a diagnostic cable, make sure your protocol is set to J1708. If you are connecting to the ECU through the 7-way (J2497) connector at the nose of the trailer, make sure your protocol is set to PLC.

This application displays information from the trailer ABS system under test, displays active and stored diagnostic fault codes, and provides appropriate repair instructions. The application also provides a means to activate system components, verifying system integrity.

<span id="page-20-0"></span>**Confi gure J1708 Diagnostic Adapter in TOOLBOX™ J1708**

Select "System Setup" then "Adapter Selection" from the main menu.

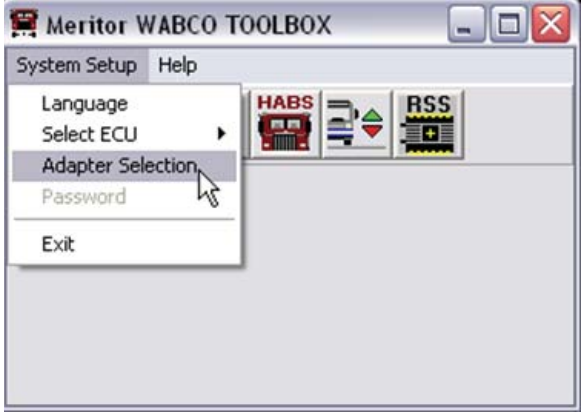

The Adapter Selection window provides the ability to select a diagnostic adapter to be used. If the diagnostics adapter software and drivers were installed correctly, they will be available.

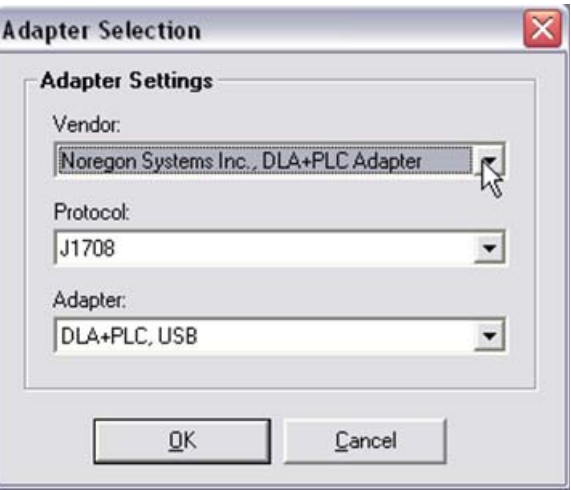

TP-99102 **NOTE:** Please ensure you have the latest software drivers and firmware available for your specific diagnostic tool. Drivers and firmware updates are readily available from your hardware manufacturer's website or by calling them directly.

<span id="page-21-0"></span>**Vendor** Click the down arrow for a list of diagnostic tools previously installed.

> **NOTE:** Your specific adapter is only available if it is a compatible device and the software drivers have been installed correctly. If your device is not listed, please re-install the appropriate adapter drivers or contact the manufacturer. Vendor name and specifics should appear on the parts label of the adapter or its documentation.

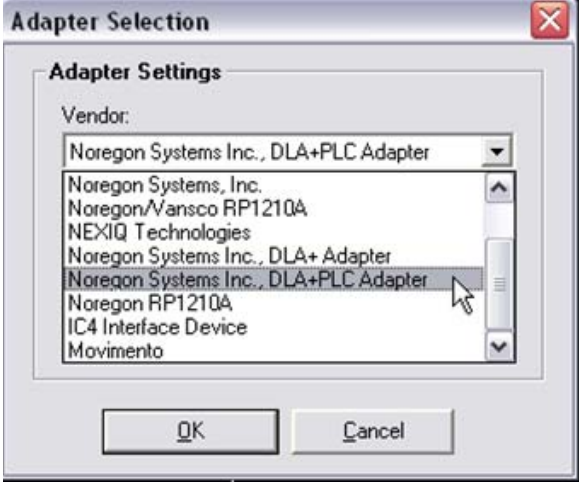

# <span id="page-22-0"></span>**Protocol**

Click the down arrow for the protocol choices.

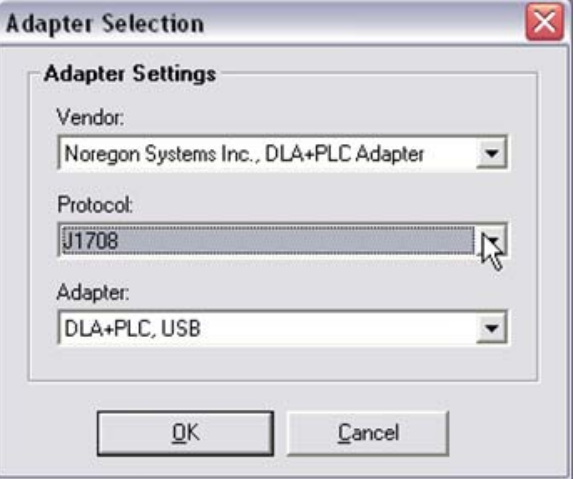

**NOTE:** Changing protocols during the use of TOOLBOX™ software requires an ignition or power cycle to reset hardware.

# **Adapter**

Click the down arrow for the adapter choices.

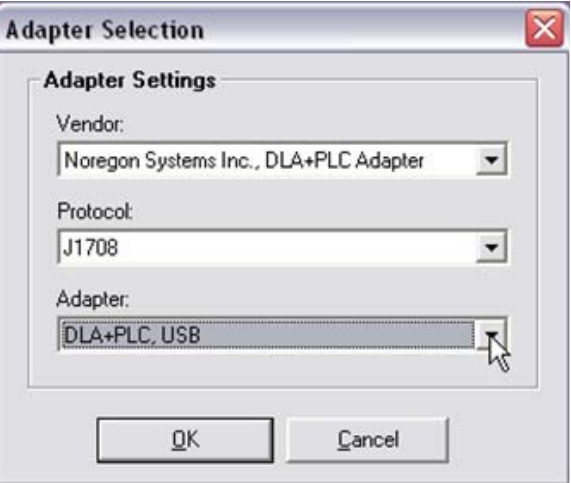

Once the correct settings have been selected, click OK to accept and close the Adapter Selection window.

**NOTE:** Some vendors may have multiple adapters and choice selections. Please refer to your specific hardware manufacturer's manual to determine specific type and capabilities.

<span id="page-24-0"></span>**Configure PLC Diagnostic Adapter in TOOLBOX™ PLC**

Select "System Setup" then "Adapter Selection" from the main menu.

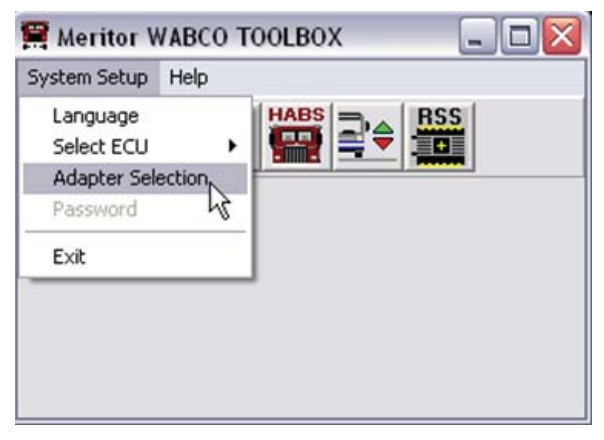

The Adapter Selection window provides the ability to select a diagnostic adapter to be used. If the diagnostics adapter software and drivers were installed correctly, they will be available.

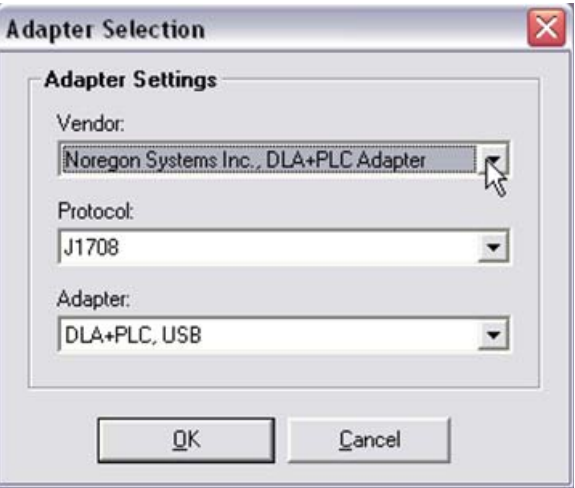

**NOTE:** Please ensure you have the latest software drivers and firmware available for your specific diagnostic tool. Drivers and firmware updates are readily available from your hardware manufacturer's website or by calling them directly.

#### <span id="page-25-0"></span>Click the down arrow for a list of diagnostic tools previously installed. **NOTE:** Your specific adapter is only available if it is a compatible device and the software drivers have been installed correctly. If your device is not listed, please re-install the appropriate adapter drivers or contact the manufacturer. Vendor name and specifics should appear on the parts label of the adapter or its documentation. **Vendor**

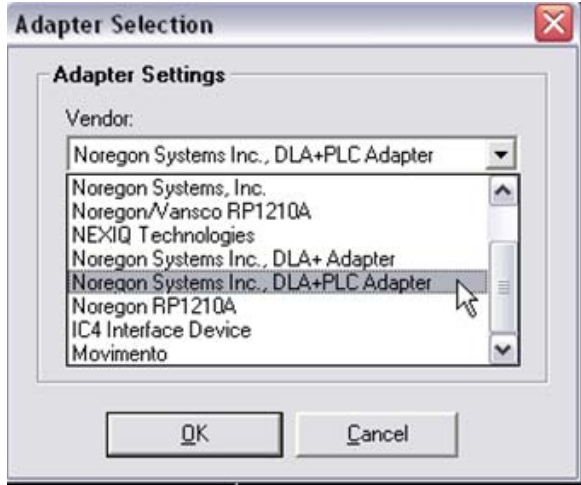

# <span id="page-26-0"></span>**Protocol**

Click the down arrow for the protocol choices.

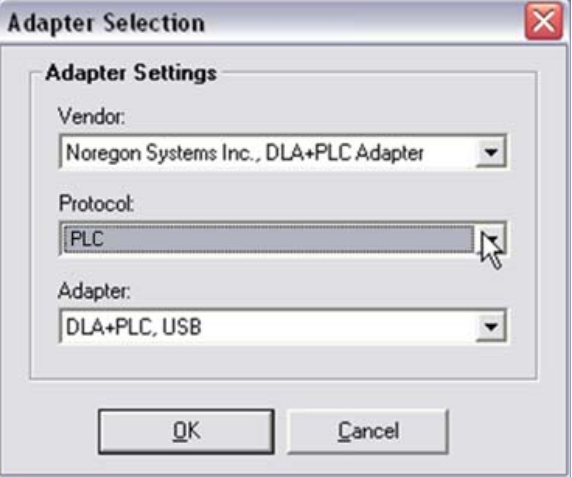

**NOTE:** Changing protocols during the use of TOOLBOX™ software requires an ignition or power cycle to reset hardware.

# **Adapter**

Click the down arrow for the adapter choices.

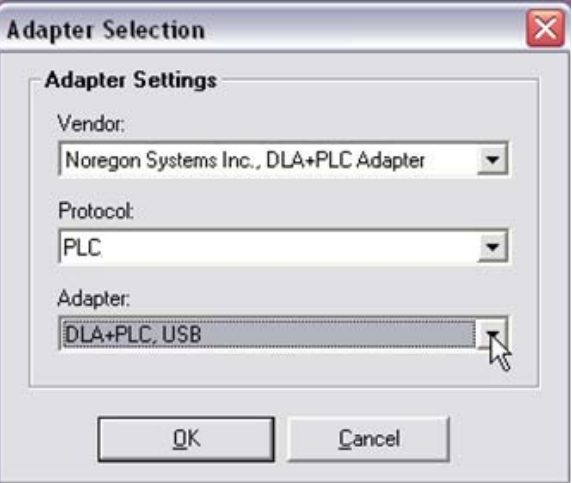

Once the correct settings have been selected, click OK to accept and close the Adapter Selection window.

**NOTE:** Some vendors may have multiple adapters and choice selections. Please refer to your specific hardware manufacturer's manual to determine specific type and capabilities.

# <span id="page-28-0"></span>**Language Setting**

Select "System Setup" from the main menu, then "Language". The default setting is English. Select the appropriate language and press OK to accept the selection.

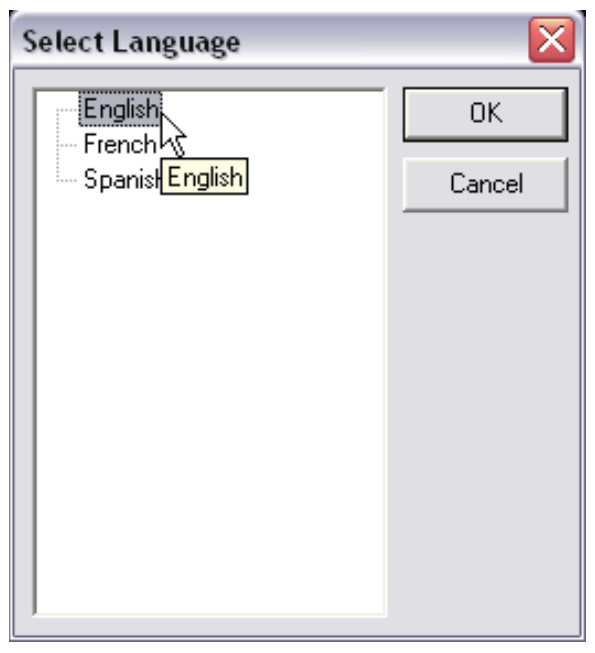

# **Select ECU for Diagnostics**

To select an ECU for diagnostics, click on the appropriate Meritor WABCO ECU. You can also click "Select ECU" menu under "System Setup".

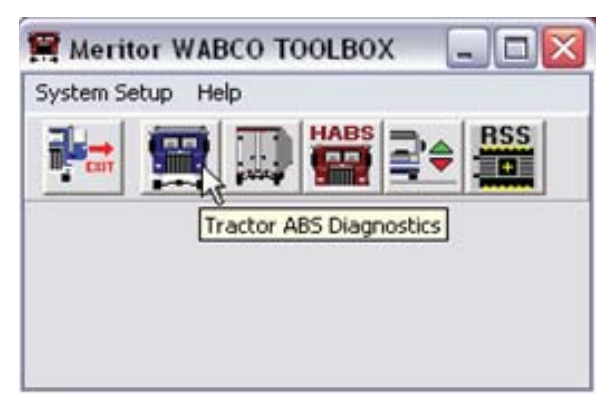

<span id="page-29-0"></span>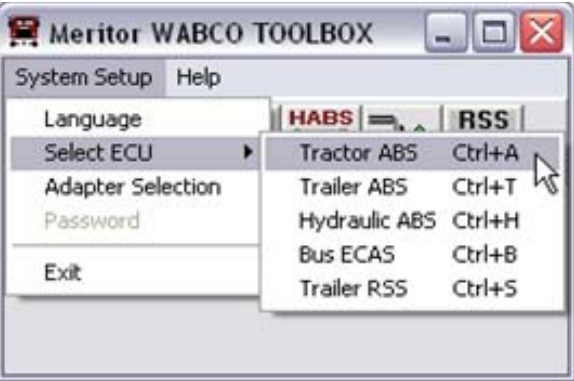

**NOTE:** TOOLBOX™ diagnostic software is only operational with Meritor WABCO vehicle products.

Contact the Meritor OnTrac™ Customer Call Center: **Help**

> 1-866-OnTrac1 (1-866-668-7221) OnTrac@Meritor.com

#### **MERITOR WABCO**

#### Meritor WABCO Vehicle Control Systems

2135 West Maple Road Troy, MI 48084-7121 USA 866-OnTrac1 (668-7221) meritorwabco.com

Information contained in this publication was in effect at the [time the publication was approved for printing and is subject to](#page-1-0)  change without notice or liability. Meritor WABCO reserves the right to revise the information presented or to discontinue the production of parts described at any time.

Copyright 2015 Meritor, Inc. All Rights Reserved

Printed in USA (16579)

TP-99102 Revised 07-15